Not a smoke detector! STK3350 instructions

# **Table of contents**

Features list

- 1: Direct Connection from WiFi
- 2: Enable AP Client
- 3: Installing the micro SD Card (Not included)
- 4: Configure the camera using a PC
- 5: Connecting to the camera through the internet

## **Features List**

- Power supply voltage : DC 5V
- The power supply current: 300~500mA
- The default wireless parameters: SSID displays as STK3350\_XXXXXX
- Battery lasts for approximately two hours on a full charge or use the included charger to run constantly
- Acts as an Access Point to extend the range of your existing wireless network
- Multiple devices can connect, receiving video playback and even audio listening
- TUTK id enables you to access the camera from anywhere in the world

#### **Section 1: Direct Connection from WiFi**

On an iPhone or Android device, download and install the P2PCamLive app from the Google Play store, or the P2PCam\_Live in the Apple Store.

After this is installed, connect to the camera by turning on your WiFi and looking for the SSID similar to the one below:

SSID displays as STK3350\_XXXXXX

Password is 888888888 (nine eights)

Once you've connected, you can view from a phone or tablet via the P2P Cam Live app, available on the app store.

Open the P2PCamLive app, and tap on the camera icon that says "Click here to add camera". Tap the Search button, and the app will automatically find your camera and prompt you for the password. The password is 888888 (six eights).

## **Section 2: Enable AP Client**

You may also browse to the device from your wireless device: The HTTP configuration:http://10.10.10.254

User name: admin

The password: admin

From the browser settings, to connect to a wireless router as a client, Open the Wireless settings folder and navigate to the AP client page. Once there, find your local router's SSID broadcast. Select the radio button next to that broadcast, type the password for that broadcast, and click the apply button.

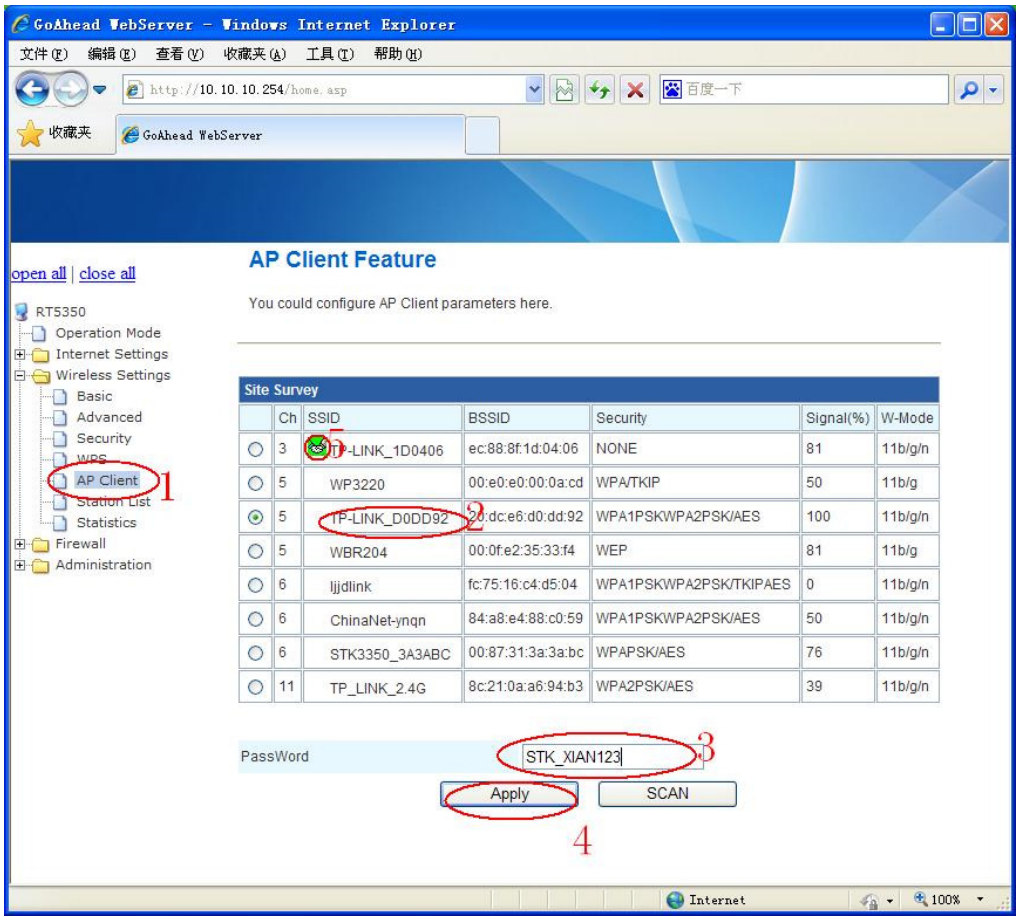

Once the unit is setup as an AP, you can access the camera either through the camera's SSID (STK3350\_XXXXXX) or your local router's SSID. You will also be able to access the internet through your camera's SSID if your local router allows you to access the internet.

#### **Section 3: Installing the micro SD Card (Not included)**

To record video, you will need to install a micro SD card in the camera. To install the micro SD card, remove the two screws on the bottom of the camera. Carefully remove the base, taking care not to damage the wires leading to the battery. The micro SD card slot is located inside of the dome. Carefully insert the micro SD card and attach the base.

## **Section 4: Configure the camera using a PC**

The included disc contains client software for connecting to your camera using a PC. To use the WIFI client side software, insert the disc into your PC and copy the folder named "WIFI client side software" to your computer. We recommend copying the folder to a convenient location such as your desktop. Once that is complete, the client side software can be found in the folder WIFI client side software\PC side\13.06.23.01.RR. Run the 5350Client application found in this folder.

To connect to the camera, first check to make sure that you are connected to a network that the camera is connected to. This could be the camera's SSID (STK3350\_XXXXXX) or your local router's SSID if you have enabled AP client mode. Then, run the 5350 Client application, and click on the search button. The software will search for your camera and you should see it in the results pane. Click OK. An information pane will appear. You will need to enter a Nickname for your camera. A good example would be to name the camera for the room you put it in. Second, you will need to enter the remote control password for the camera. The default password is admin. Once these fields have been filled in, click the OK button.

#### **Section 5: Connecting to the camera through the internet**

First, in order to connect to the camera through the internet while you are away from home, you will need to enable the AP client. If you have not done so already, please read and follow the instructions in section 2.

To connect to the camera with your mobile device, open the P2PCamLive app. Then, tap the area that says "Click here to add camera". Locate the QR code on the bottom of the camera, and in the PTPCamLive app tap the Scan button. Scan the QR code on the bottom of the camera. Finally, enter the password to view the camera. The default password is 888888 (6 eights). You will then be able to view your camera on your mobile device anywhere that you have an internet connection.

To connect to the camera with your computer through the internet, you will first need to connect to the camera locally. Run the 5350Client application, and click the search button. When the software finds the camera, click the OK button. You will need to make sure that all the Basic Information and TUTK Info are entered. The default password is admin, and the default TUTK Password is 888888 (6 eights). Once these fields have been filled in, click the OK button. You should now be able to access the camera from anywhere you have an internet connection.